# Instruction for creating correct sized PDI in Photoshop/ Elements

These instructions are to size images to fit to a 1600 x 1200 pixel projector display.

Please note: due to the keystone correction the projector uses to counteract image distortion, a narrow (e.g. 1 pixel) border may be cropped from part of the image. You may want to make your images slightly narrower e.g. 1596 px wide to avoid this.

- 1. Open Photoshop or Photoshop Elements
- 2. Open original image RAW or Jpeg
- 3. Edit as desired.
- 4. Crop as desired. Crop to 4 (width)  $\times$  3 (height) if wanting to use full 1600  $\times$  1200 otherwise crop as appropriate and pleasing to your eye.

(Suggest saving a copy at this stage – click 'Save as' and put in suitable folder – for example folder called working images or competition images. Save as a **psd** file if you have worked on layers and want to retain layers and expect to do more work later or consider saving as TIFF if image is flattened)

- 5. Once happy with image Click Layer and the Flatten image
- 6. Click Image then Resize then Resize image {shortcut is Control + Alt + i)

The image resize menu will appear as →

Note top section shows current pixel dimension. Don't worry about Document size which is only relevant for prints.

Make sure both *Constrain Proportions* and *Resample Image* are ticked in the bottom Left corner.

Enter the required pixels in top box. Think about image for a second.

If it is a **landscape aspect image** (wider than it is tall) enter 1600 in the width section and height box will automatically calculate a new dimension. (It will be 1200

only if image was cropped to  $4 \times 3$  otherwise new value should be less than 1200).

If aspect ratio is **portrait orientation** then enter 1200 in the 'Height' section and width will change automatically and should be less than 1600 pixels.

Check to make sure width is not more than 1600 and height not more than 1200 pixels. **Do not worry about the numbers in the 'Document size ' box.** 

## 7. Click *OK*

Image will suddenly appear to shrink. Don't worry - you can enlarge using 'Magnify' tool.

Now file is right size and ready for saving for competition.

Do **NOT** click *Save* at this point or it will overwrite your original image!

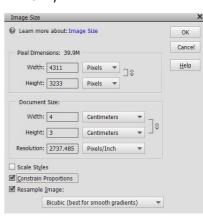

#### 8. Click 'File' and then 'Save as'

The save as dialogue opens as > ← → · ↑ → This PC → All my photos 2TB (D:) → My Pictures → · · ♂ Search My Pictures Organise • New folder BB - (2) August IMG\_1866\_edited MG\_0148\_edited\_2 Competition rule Passport pics MG 0148 edited 3 ■ 8-x-10wc ■ IMG\_0321
■ Advanced\_Colour\_1\_Guitar player\_22 ■ IMG\_0462a\_edited ■ IMG\_1868\_edited\_5 LR Catalog Anniv
bonnie panel ■ IMG\_0528 ■ IMG\_0528\_edited ■ IMG 1899d Creative Cloud Fil ■ IMG\_2078 Copy of IMG\_5766\_edited
Copy of IMG\_5766\_edited\_2 MG\_0642\_edited MG 2078 edited OneDrive corridor MG\_0642\_edited\_3 ■ IMG\_2307\_edited\_2 Desktop ■ IMG\_2537 ■ IMG\_2901\_1\_edited addy & bonnie on sofa001\_edited MG\_0761\_edited MG\_1003 Documents Dads shrunk edited 5682 MG 1003 edited MG 3131aa ♣ Downloads \_\_ All my photos 2" ∨ < File name: Advanced\_Open\_1\_Guitar player\_22 Save as type: JPEG (\*.JPG;\*.JPEG;\*.JPE) Save Options Save: As a Copy Other: Thumbnail Save Options

Organize: ☑ Include in the

Elements Organizer

Color: ☑ ICC Profile: sRGB

[EC61966-2.1]

Open Cancel

In *File name* enter the name in correct sequence using underscore \_ (i.e. 'Shift' and 'Dash' keys together).

Naming sequence: Class\_Category\_Sequence number\_Title of image\_Your Name

## Examples:

Beginner\_Open\_1\_Trees\_Joe Wood
Beginner\_Open\_2\_Sunflower and Bee\_Joe Wood
Beginner\_Open\_3\_Follow Mum\_Joe Wood

Intermediate\_Nature\_1\_Common Gull\_Nick Iredale

Advanced\_Mono\_1\_Grandad with hearing aid\_Rajeev Singha Advanced\_Mono\_2\_Bolton Abbey ruins\_Rajeev Singha

Advanced\_Open\_1\_Time for a drink\_Dave Seaton Advanced\_Open\_2\_The Kite Surfer\_Dave Seaton

Make sure Save as type box shows JPEG. If not - 'Right click' and select JPEG from drop down list.

Make sure Colour box is ticked and shows 'ICC profile sRGB'

Make sure you have chosen correct folder. Suggest having a new folder with your name and membership number

#### e.g. Rajeev Singha 22Adv

### 9. Click Save.

Save all images for same competition in the same folder.

Copy folder to memory stick and deliver to Anthony Oakes

or zip the folder and email it to pdi@newcastlecameraclub.org

©©©©©©© Easy peasy! ©©©©©©©